#### How to...

# Respond to an internal referral request

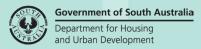

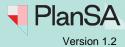

1

Background

An internal referral is distributed during either the consent verification or assessment to team member(s) with expertise within a specialist team, such as engineers, arborists, or wastewater management etc.

The team member(s) within these specialist teams will require a user account to receive and action an internal referral. When a staff member does not have a user account, they can send a request to the 'Organisation Administrator' who will arrange a user account creation with the PlanSA Service Desk.

On distributing the internal referral, an email notification is received and includes the name of person making the request, type of consent (planning, land division, building) details of the request and the response due date (when provided).

### Included instructions

- Respond to internal referral from the task
- Review application documentation
- Add a condition or advisory note
- Respond to the internal referral request

#### **Related Instructions**

- How to Add and distribute an internal referral request | PlanSA
- How to Reassign an internal referral to another team member | PlanSA
- How to Recall an internal referral | PlanSA
- How to Respond to an internal referral request | PlanSA
- How to Review and acknowledge an internal referral response | PlanSA
- How to Report on applications with assigned internal referrals | PlanSA

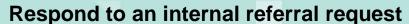

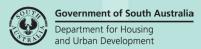

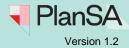

# Respond to internal referral from the task

The internal referral request will create an application action: 'Respond to Internal Referral Request' that is viewable from within the **For Your Action** table.

- 1. Search for the application and open.
- 2. Click on action Respond to internal referral required.

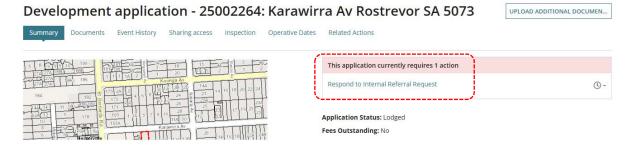

The consent **Referrals** tab opens with the internal referral request.

3. Click View to show the Response Details.

#### Planning Consent - 25002264: Karawirra Av Rostrevor SA 5073

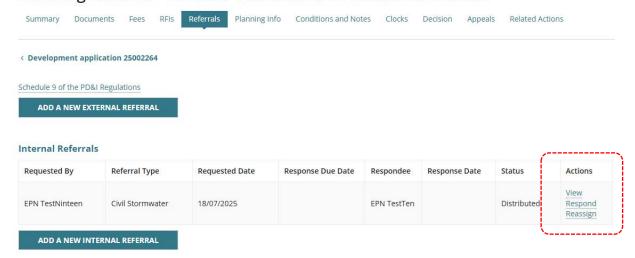

The **Response Details** shows, including the request comments and uploaded document (if applicable).

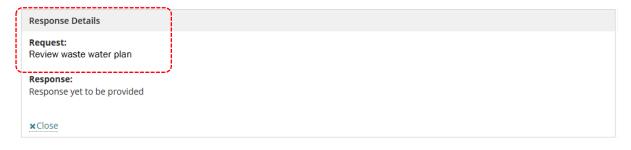

# Department for Housing and Urban Development

**Government of South Australia** 

# Respond to an internal referral request

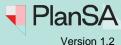

- 4. Click on **Close** to hide the response details.
- 5. Click on Respond action.

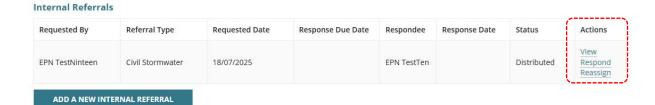

### **Review application documentation**

On learning the details of the request go to **Documents** (as required) and review the applicable plans, drawings etc., needed to form a reply to the request.

- 1. Click on the **Documents** tab.
- 2. Search for the documentation, e.g. plans, reports etc., using either option:
  - Search by Name will return documentation with a 'file name' containing search by name, or
  - Search by Type will return documentation with a matching 'Document type'.

In the example below, the required documentation was located using the **Search by Type** option: 'All application documentation'.

Click on the file name of the document to download.

#### **Bulk download documentation**

To download multiple documents complete instructions <u>How to -Download and open multiple documents at the same time | PlanSA</u>.

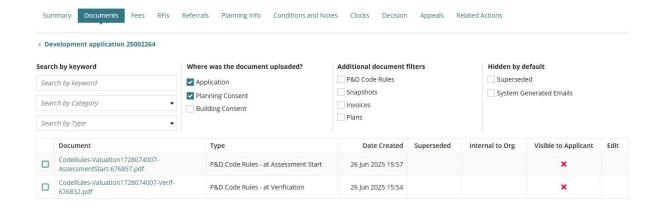

# Respond to an internal referral request

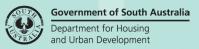

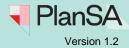

# Add a condition or advisory note

Add the **Conditions and Notes** that form part of your response, as required.

- 1. Click on the **Conditions and Notes** tab.
- 2. Click on the Conditions and/or the Advisory Notes to view.
- 3. Click on **Add** to enter your own condition. For assistance refer to guides <u>Assess a planning and land division consent or Assess a building consent.</u>

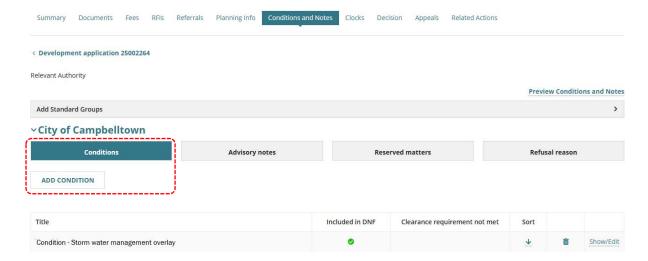

# Respond to the internal referral request

On responding to the internal referral request the staff member who 'requested' the internal referral will receive an email notifying a response has been received.

Click on the **Respond** action for the request.

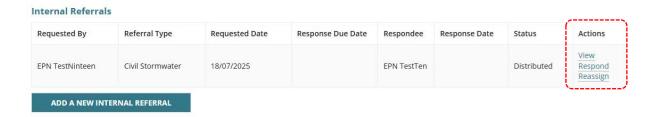

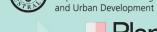

## Respond to an internal referral request

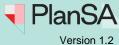

Government of South Australia

Department for Housing

#### The Internal Referral Response shows.

- 2. Provide the **response** (mandatory) to the request, e.g. outcome of your investigation.
- 3. Leave the **Response Recipient** default (mandatory).

### **Internal Referral Response**

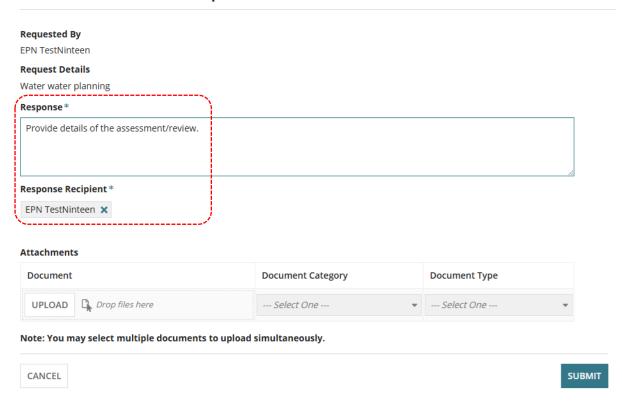

- 4. Click **UPLOAD** to include supporting documentation (as required) from the Open window.
- Click Cancel to close the Open window.
- 6. Categorise the documentation.

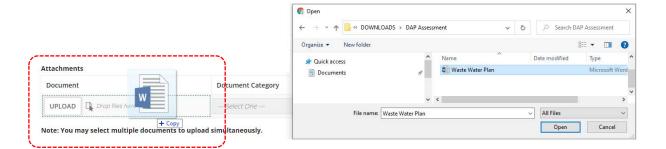

### How to...

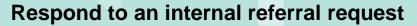

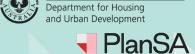

**Government of South Australia** 

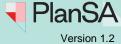

The Referrals screen shows the Internal Referral updated with a 'response date' and status of 'Responded'.

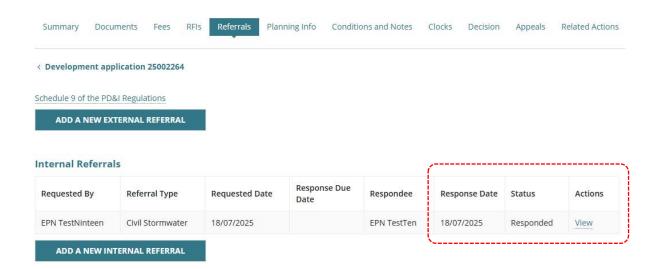